# **[Course Resources Module](https://digitalhandbook.wp.derby.ac.uk/menu/toolbox/blackboard-course-resources/setting-granulation/) [Granulation](https://digitalhandbook.wp.derby.ac.uk/menu/toolbox/blackboard-course-resources/setting-granulation/)**

# **What is Granulation?**

Module Granulation is the process by which modules are created in Course Resources (Blackboard)

Granulation for the next academic year begins after the annual Course Resources upgrade in July.

# **Automatic Granulation**

The majority of modules are granulated automatically based on the previous year's settings. This happens for modules that have been rolled over to the new academic year and therefore have classes in PeopleSoft.

If you wish to use a different granulation level in the next academic year please wait until your module has been granulated and then contact [IT Services](mailto:itservicecentre@derby.ac.uk) and request the module is re-granulated, following the advice in this *quide* 

# **Manual Granulation**

This is done via the Academic Workspace in PeopleSoft. You have the choice of how you would like your module to be created or granulated. For example, you may teach a module that has a number of classes within the same academic year. This may be a result of:

- The module being repeated each semester;
- The module having more than one start date within a particular semester;
- The module being taught on more than one campus
- The module being taught in more than one mode (e.g. both on-campus and e-learning students).
- Or combinations of all the above

If your module does have a number of classes, you will need to make a decision on your module's granularity; i.e. you can choose to have a different module space or

instance for each of your classes.

Once you have selected granularity, it will take one working day for modules to appear in Course Resources. At this point, both you and students who have enrolled on the module will be able to access it.

If you think you have incorrectly granulated the module, please contact [IT](mailto:itservicecentre@derby.ac.uk) [Services](mailto:itservicecentre@derby.ac.uk) and request the module is re-granulated, following the advice in this [guide.](https://itservicecentre.derby.ac.uk/hc/en-us/articles/204236701-How-I-Re-Granulate-a-Module)

# **Instructions for Manual Granulation**

To select granularity for your module, you will need to login to PeopleSoft. You can click on the 'PeopleSoft Students' icon found on the computer desktop from the university computer or click on the 'PeopleSoft Students' link from the iD staff intranet site.

#### **Follow these instructions to access from Staff iD**

Go to Academic Workspace (from the right menu on staff iD)

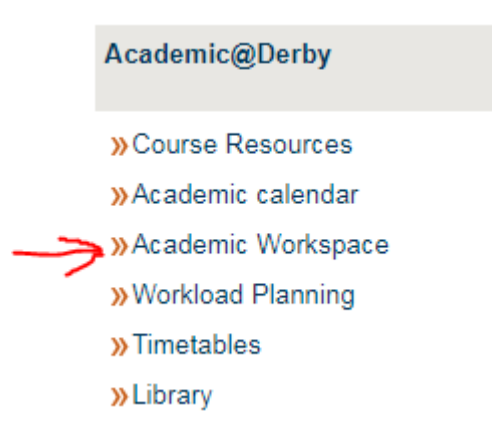

Select the purple Academic Workspace icon from the screen.

From the main menu at the **Left** of the screen, choose

- Curriculum Management
- Course Catalog
- Blackboard granularity Config

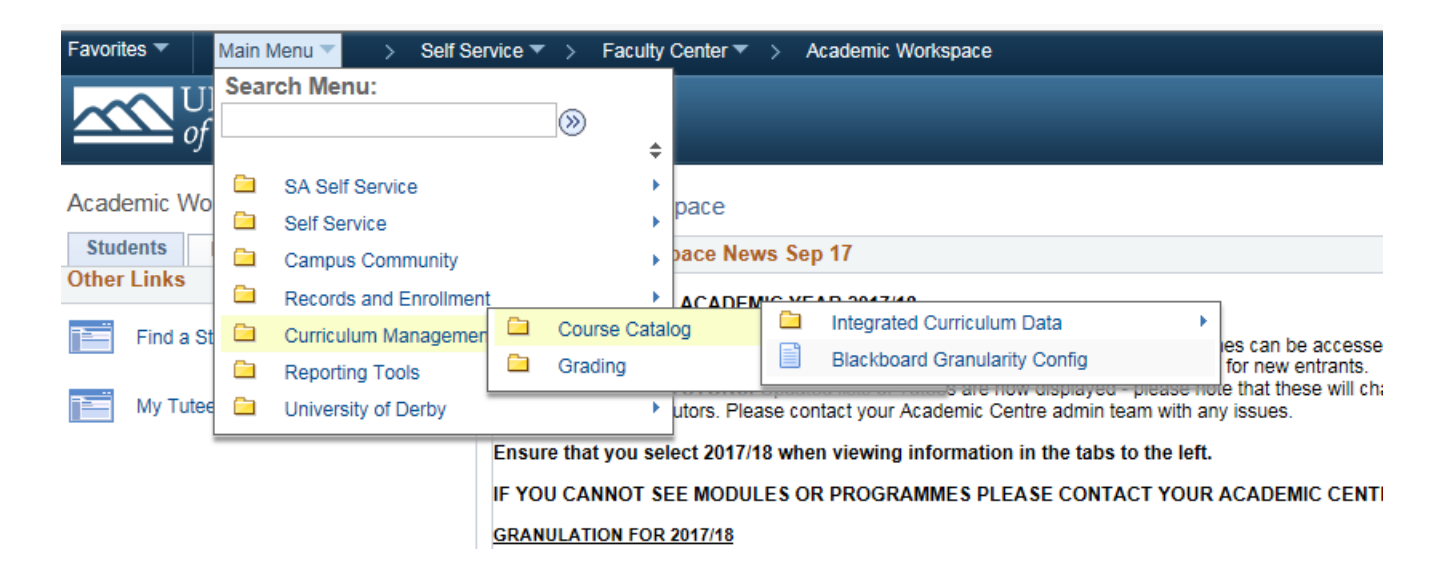

Once you have logged into PeopleSoft, you will see the list of modules that you have access to. On the far left hand side in the first column, you will need to click on the highlighted icon shown below:

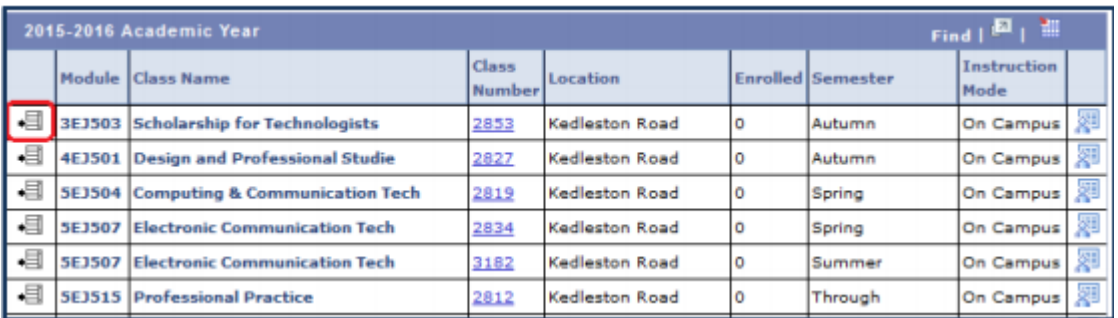

and then a Blackboard Granularity Configuration window will be displayed as shown below:

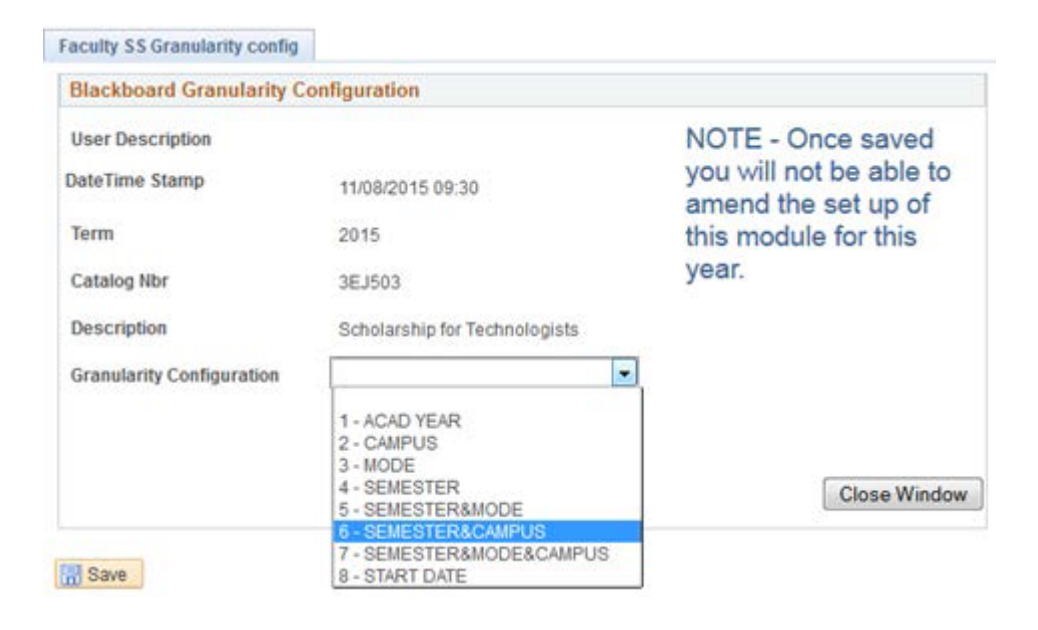

Now choose, your granulation configuration from the drop down box. The

information below, explains the options you can choose from,

## **Academic Year**

- One instance for module for the year.
- The following example demonstrates the creation of an instance for all of the groups and cohorts of students
	- Module Code Example:- 2015-6BM999

## **Campus**

- An instance for each campus that the module is taught at.
- The following examples demonstrate the creation of an instance for Kedleston Road Students and an instance for Buxton.
	- Module Code Examples:-
		- 2015-KED-6BM999
		- 2015-BUX-6BM999

## **Mode**

- An instance for each study type.
- The following examples demonstrate the creation of an instance for the on-campus students for the entire year and one instance for the e-learning students for the entire year, etc.
	- Module Code Examples:-
		- 2015-OC-6BM999
		- 2015-EL-6BM999

#### **Semester**

- An instance for each semester of students only (this does not separate elearners and on-campus students – See '**Semester** & **Mode**')
- The following examples demonstrate the creation of one instance for the

Autumn Semester and one instance for the Spring Semester, etc.

- Module Code Examples:-
	- 2015-AUT-6BM999
	- 2015-SPR-6BM999

#### **Semester & Mode**

- An instance for each semester of students which also separates the modes of study for that Semester.
- The following examples demonstrate the creation of an instance for the Autumn On-Campus and an instance for the Autumn E-Learners, etc.
	- Module Code Examples:-
		- 2015-AUT-OC-6BM999
		- 2015-AUT-BUX-6BM999

#### **Semester & Campus**

- An instance for each semester of students which also separates the students at different Campuses .
- The following examples demonstrate the creation of an instance for the Autumn students that study at Kedleston Road and an instance for the Autumn students that study at Buxton.
	- Module Code Examples:-
		- 2015-AUT-KED-6BM999
		- 2015-AUT-BUX-6BM999

#### **Semester, Mode & Campus**

- An instance for every factor that separates students.
- Examples include creating an instance for Autum On-Campus students that study at Kedleston Road, an instance for Autum On-Campus students that study at Buxton and an instance for Spring E-Learning students that study at Kedleston Road, etc.
	- Module Code Examples:-

#### 2015-AUT-OC-6BM999

2015-AUT-BUX-EL-6BM999

#### **Start Date**

- An instance for classes with different start dates only (this will not separate the students mode of study or by any other factor).
- This will create an instance for students enrolled on the class 24/09-24 etc.
	- Module Code Example:-
		- 2015-07-09-24-6BM999

Once you have selected granularity, it will take one working day for modules to appear in Course Resources (Blackboard). At this point, both you and students who have enrolled on the module will be able to access it.

If you are unable to view these options or require further assistance with this, please contact your Academic Centre for further support –<https://staff.derby.ac.uk/sites/ssis/academic-centre-intranet/Pages/default.aspx>